## 代理商如何在后台添加支付接口

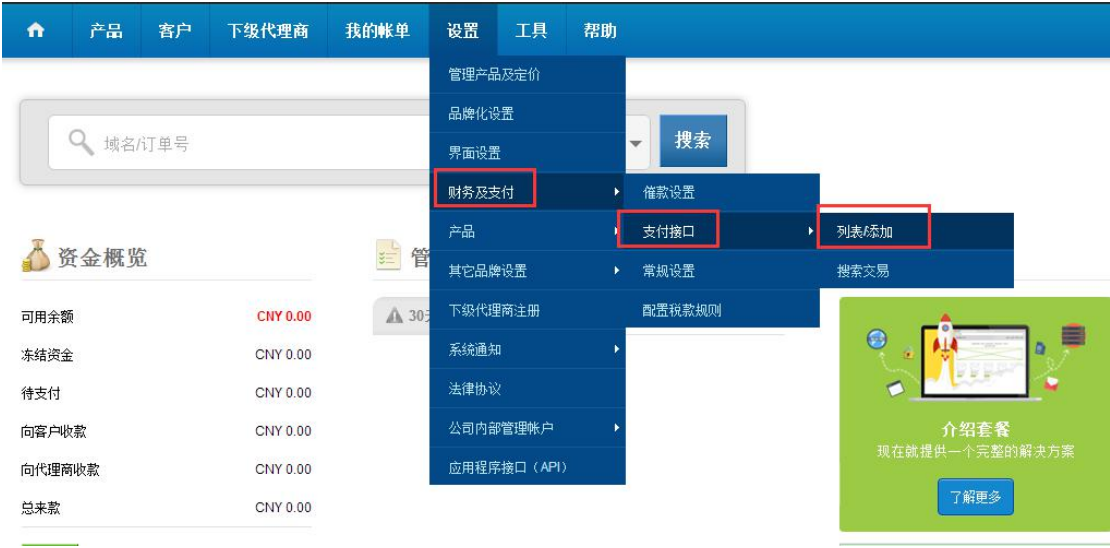

1.进入代理商后台,点击 设置 -> 财务及支付 -> 支付接口 -> 列表/添加

2.从支付接口列表,此处我们以支付宝为例(如果您想整合支付宝接口,您需要申请支付宝 即时到帐账户,我们的代理商后台不支持双功能接口)

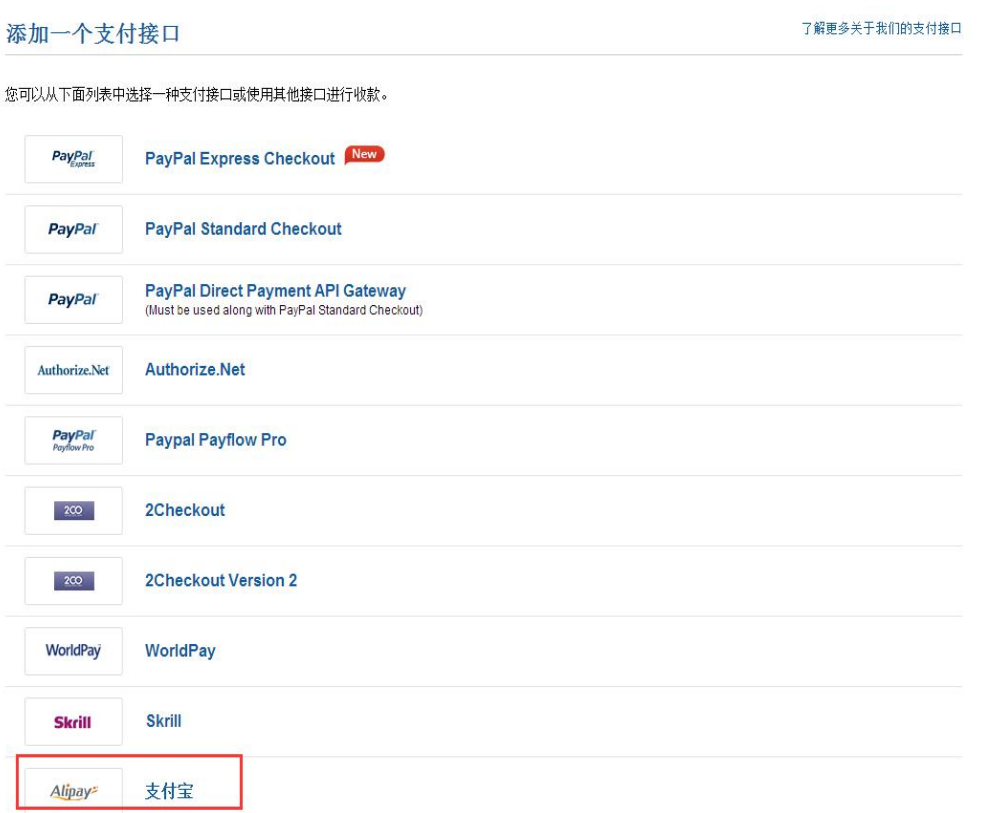

3. 进入支付宝接口设置页面, 输入支付宝账号信息(邮箱, Partner Id 和 Key)。

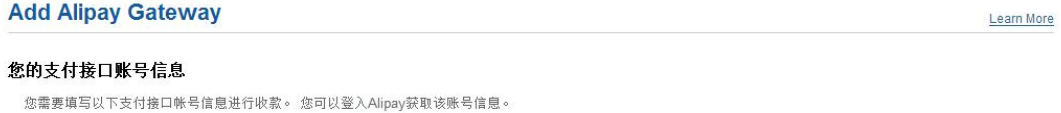

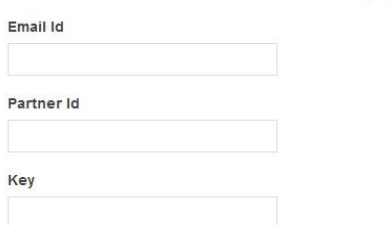

## 4.并对支付宝接口的一些参数进行设置,如接口名称,收款对象,充值手续费等等

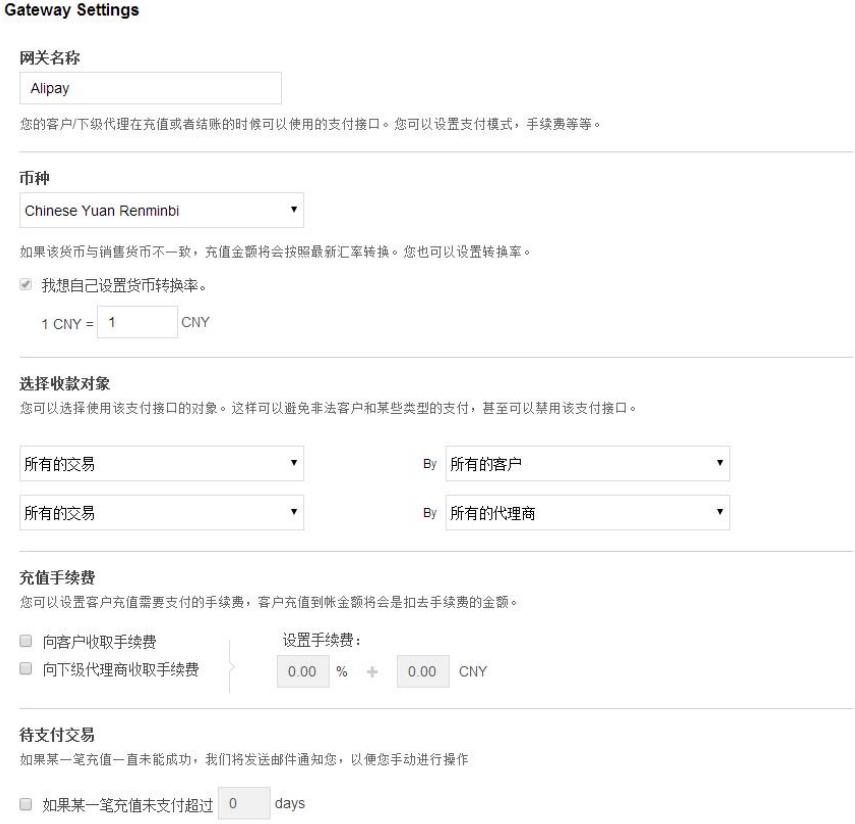

5.设置完毕后,点击底部的激活支付接口按钮,完成支付接口添加。

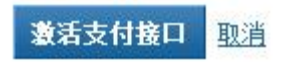